# **Memorial University Libraries**

# e-Therapeutics

http://www.library.mun.ca/hsl/guides/etherapeuticsguide.pdf

## About e-Therapeutics

e-Therapeutics is a collection of drug information produced by the Canadian Pharmacists Association. It includes Therapeutic Choices, Patient information, and the e-CPS. Therapeutic Choices offers comparative and evaluative information on treatment options and provides the user with decision algorithms and drug choices tables. e-CPS is the electronic version of the Compendium of Pharmaceuticals and Specialties (CPS). It contains drug monographs, human blood and blood components information, Clin-info, directories, and a product identification tool.

#### To Start

- 1. Go to [www.library.mun.ca/hsl](http://www.library.mun.ca/hsl)
- 2. If you are off-campus, click on the Off-Campus Login icon at the top right of the Library page and follow the instructions.
- 3. Click [Health Databases](www.library.mun.ca/hsl/dbases.php)
- 4. Click e-Therapeutics
- 5. This will take you to an access page. Click where it says click here.

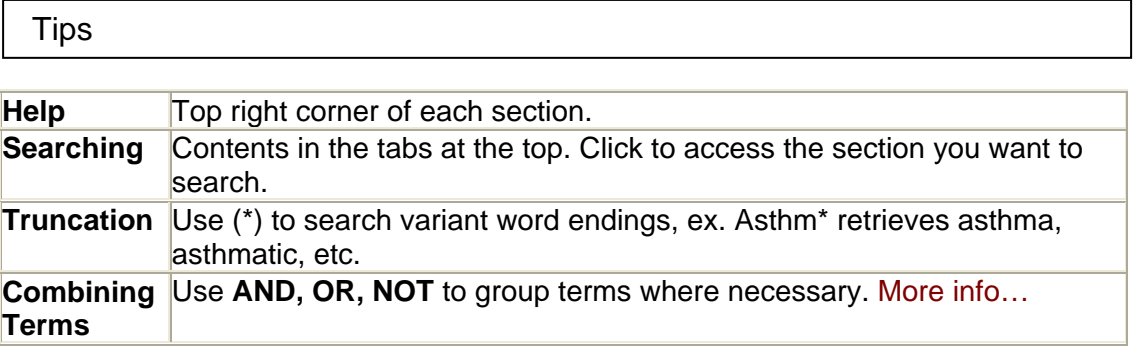

### Searching Therapeutics

Click the Therapeutics tab at the top of the screen.

You can search for topics or browse the list of topics.

Searching:

a. To search a topic, enter your topic in the search box on the left. You can use (\*) to search variant word endings. You can use **AND, OR, NOT** to combine terms. [More info…](http://www.library.mun.ca/guides/howto/tips.php#boolean)

- b. Click find. The results will appear underneath the search box.
- c. Choose the result you wish to view. It will appear in the frame on the right of the page. Your search term will be highlighted.

Browsing:

- a. Select a broad topic from the list on the left.
- b. Select the narrower topic from the new list that appears. The information will appear in the frame on the right of the page.

Searching e-CPS

Click the e-CPS tab at the top of the screen.

Searching for Monographs:

- a. Click Drug Monographs
- b. Enter your term in the search box. You can search by generic or brand name, drug class or manufacturer.
- c. Click search. The options will appear underneath the search box.
- d. Click on one of the options.
- e. If you are presented with more options, click on the desired option. The monograph will show up in the right hand frame.

Searching within a Monograph:

- a. Click Advanced Search.
- b. Enter the brand or generic name of the drug in the search box.
- c. Click Search.
- d. Highlight the desired drug and click Add.
- e. Click Continue at the bottom of the left frame.
- f. Enter the term you want to search in the selected monograph in the search box at the bottom of the left frame.
- g. Select the sections of the monograph you want to search.
- h. Click Search.
- i. You will be presented with a list of monographs to search. Choose the one you want to search. The number of times your term is found in the monograph is listed under the list of drug monographs. You can go directly to the first instance of the term by clicking "Go to First Instance". Your search term will be highlighted in the monograph.

#### Searching Drug Interactions

- 1. Click the Drug Interactions tab at the top of the screen.
- 2. Enter the drug name in the search box on the left of the screen.
- 3. Click Lookup.
	- a. If more than one drug matches your search, you will be presented with a list to choose from. Click the correct drug.
- 4. To view a complete list of interactions, click the drug name.

5. To analyze interactions between specific drugs, repeat the search with the second drug. Repeat for any drugs you choose. Check the boxes beside the drugs you want to analyze. Click Analyze. The information will appear in the frame on the right of the screen.

#### Searching Info for Patients

Click the Info for Patients tab at the top of the screen.

You can search for topics or browse the list of topics.

Searching:

- a. To search a topic, enter your topic in the search box on the left. You can use (\*) to search variant word endings. You can use **AND, OR, NOT** to combine terms. [More info…](http://www.library.mun.ca/guides/howto/tips.php#boolean)
- b. Click find. The results will appear underneath the search box.
- c. Choose the result you wish to view. It will appear in the frame on the right of the page. Your search term will be highlighted.

Browsing:

- a. Select a broad topic from the list on the left.
- b. Select the narrower topic from the new list that appears. The information will appear in the frame on the right of the page.

Exit

To exit, click log out in the top right corner.

For more information or to book a training session, contact the [information desk](mailto:hslinfo@mun.ca) (777-6672).

July 27, 2006